## **Patnubay sa pagakses ng SeeSaw**

- 1. Gumamit ng pinakabagong bersyon ng Chrome o Firefox.
- 2. Pumunta sa internet browser at i-type ang: SeeSaw

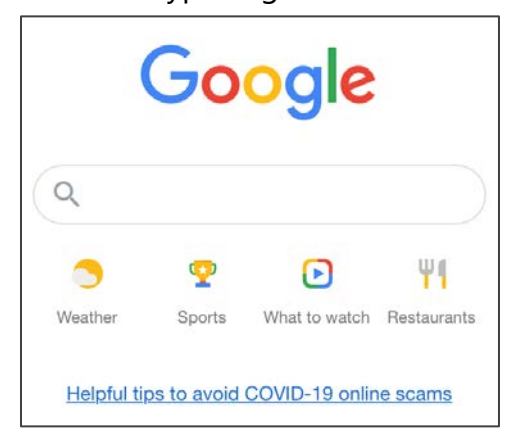

3. Sa search bar i-type: Seesaw. Piliin ang unang opsyon.

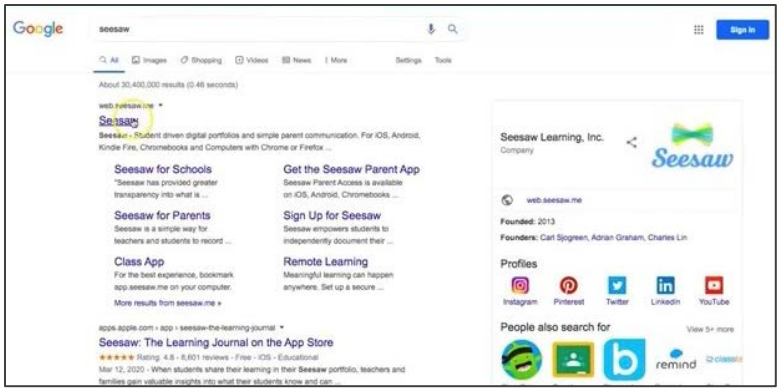

4. Sa kanang itaas na bahagi, Piliin: LOGIN.

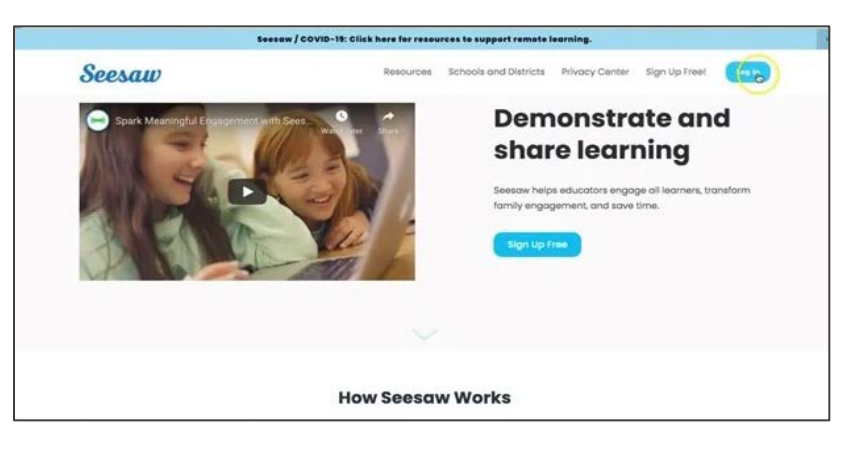

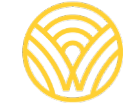

Washington Office of Superintendent of **PUBLIC INSTRUCTION** 

5. Piliin: Miyembro ako ng pamilya

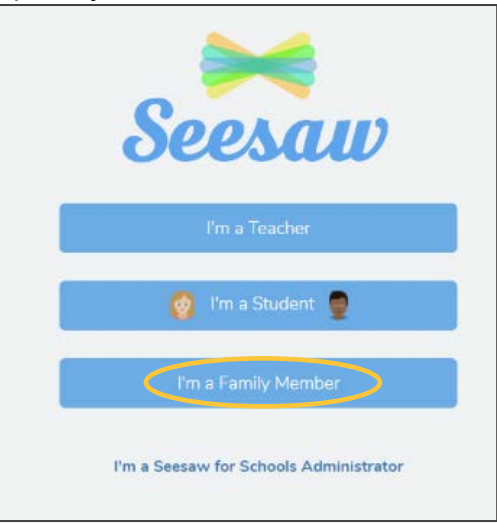

6. Ilagay ang email ay password. Kung walang account, i-klik ang tab na Gumawa ng account. Kung walang kang QR scan code kontakin ang administrasyon ng paaralan.

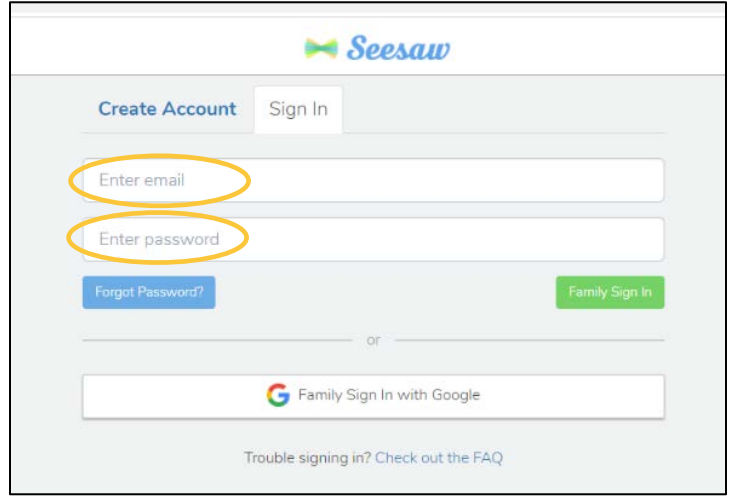

7. Kung may QR code, Piliin: SCAN CODE. Siguraduhin na pinapayagan ang iyong kompyuter na gamitin ang kamera upang ma-scan ang code.

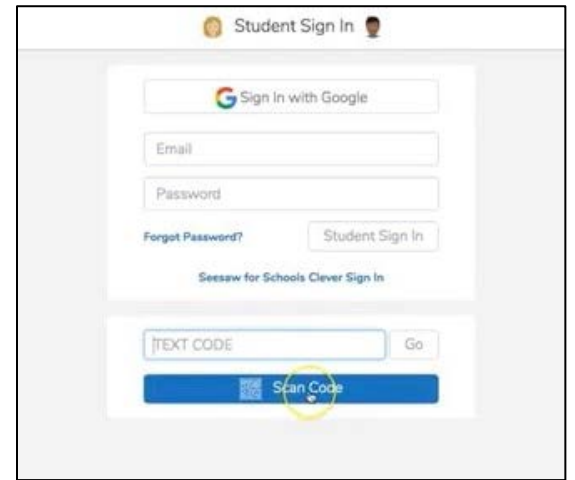

8. Ikaw ay mapupunta sa class SeeSaw na pahina.

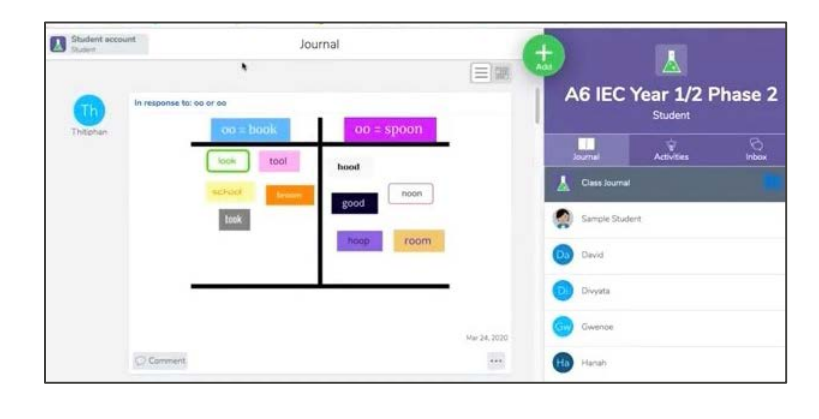